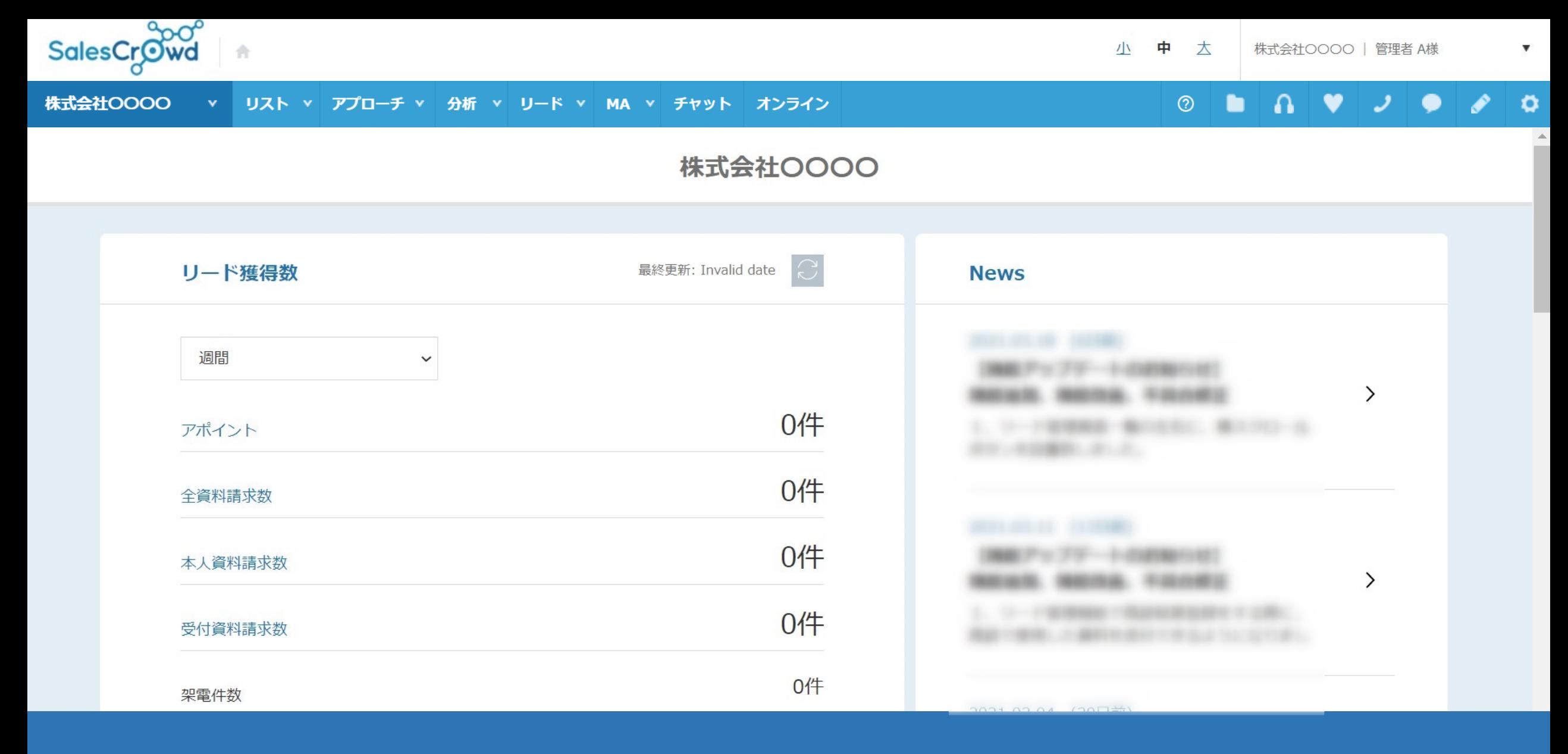

## 〜解析結果を確認する〜

最終更新⽇︓2023年4⽉27⽇

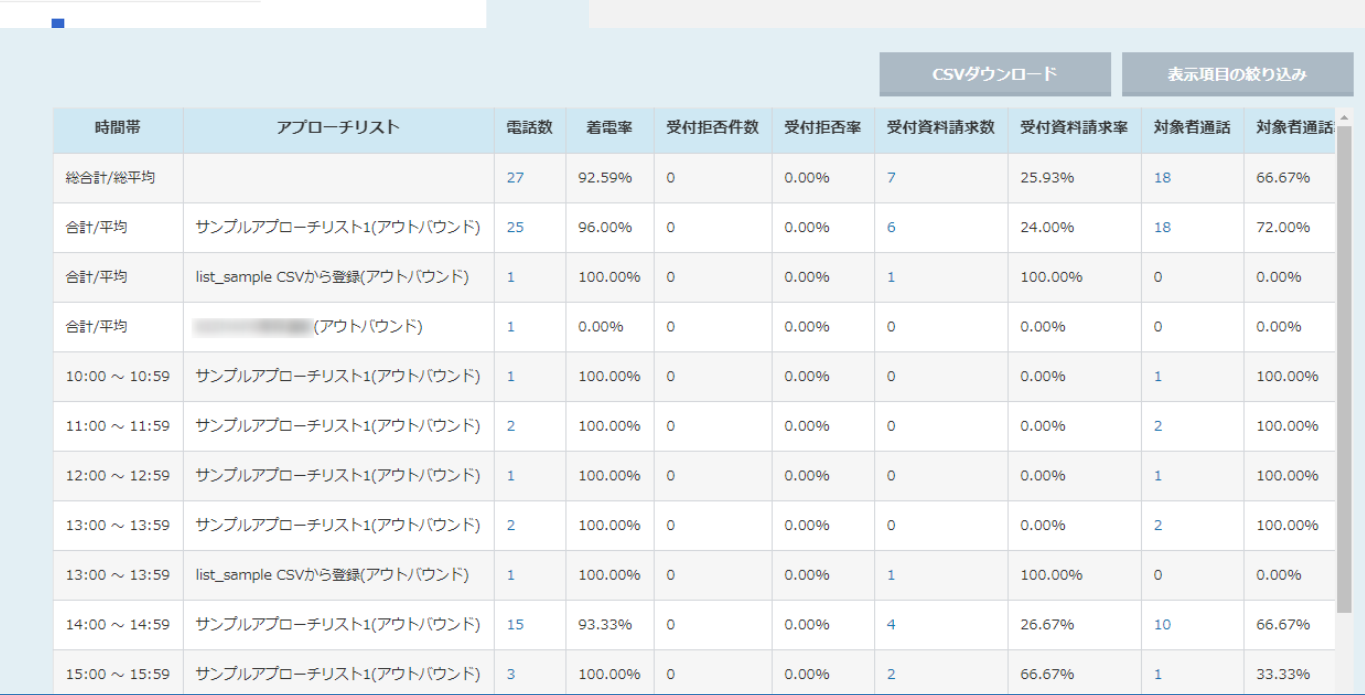

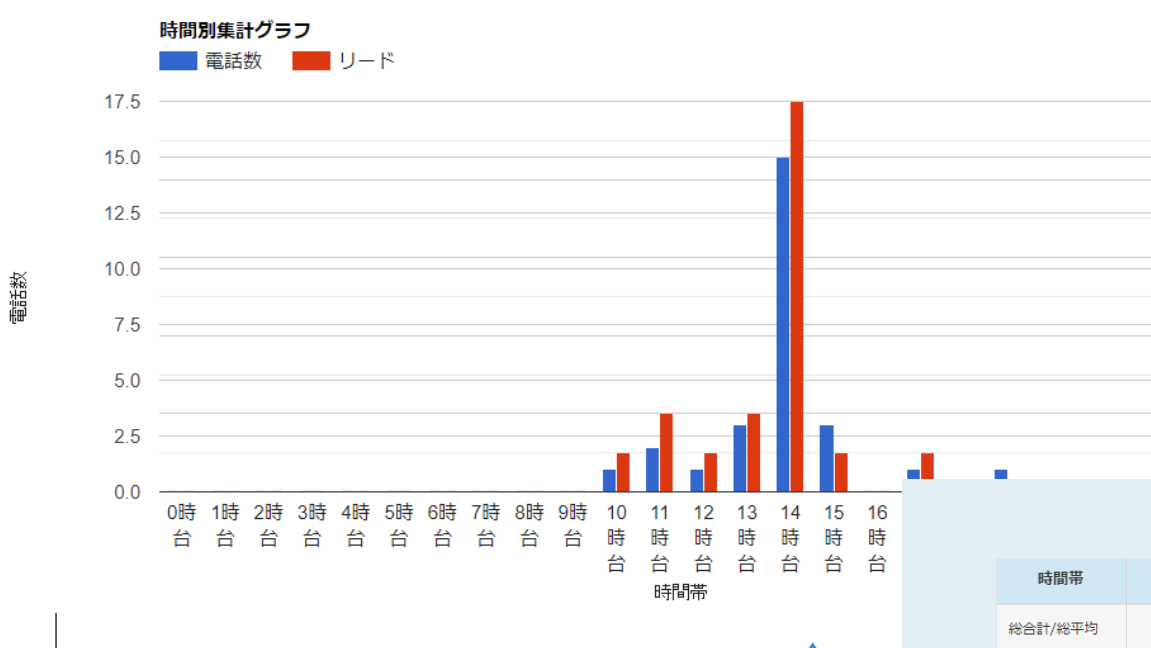

10時 11時 12時

台  $\leftrightarrow$ 쓤 13時/14時

台

15時

) 0時 1時 2時 3時 4時 5時 6時 7時 8時 9時<br>台 台 台 台 台 台 台 台 台 台 台

集計結果は2つの形式で表示されます。 上部に時間別集計グラフ (棒グラフ/折れ線グラフ)が表示され、 下部に集計表が表⽰されます。

10

 $\mathbf{a}$ 

6

 $\overline{2}$ 

手

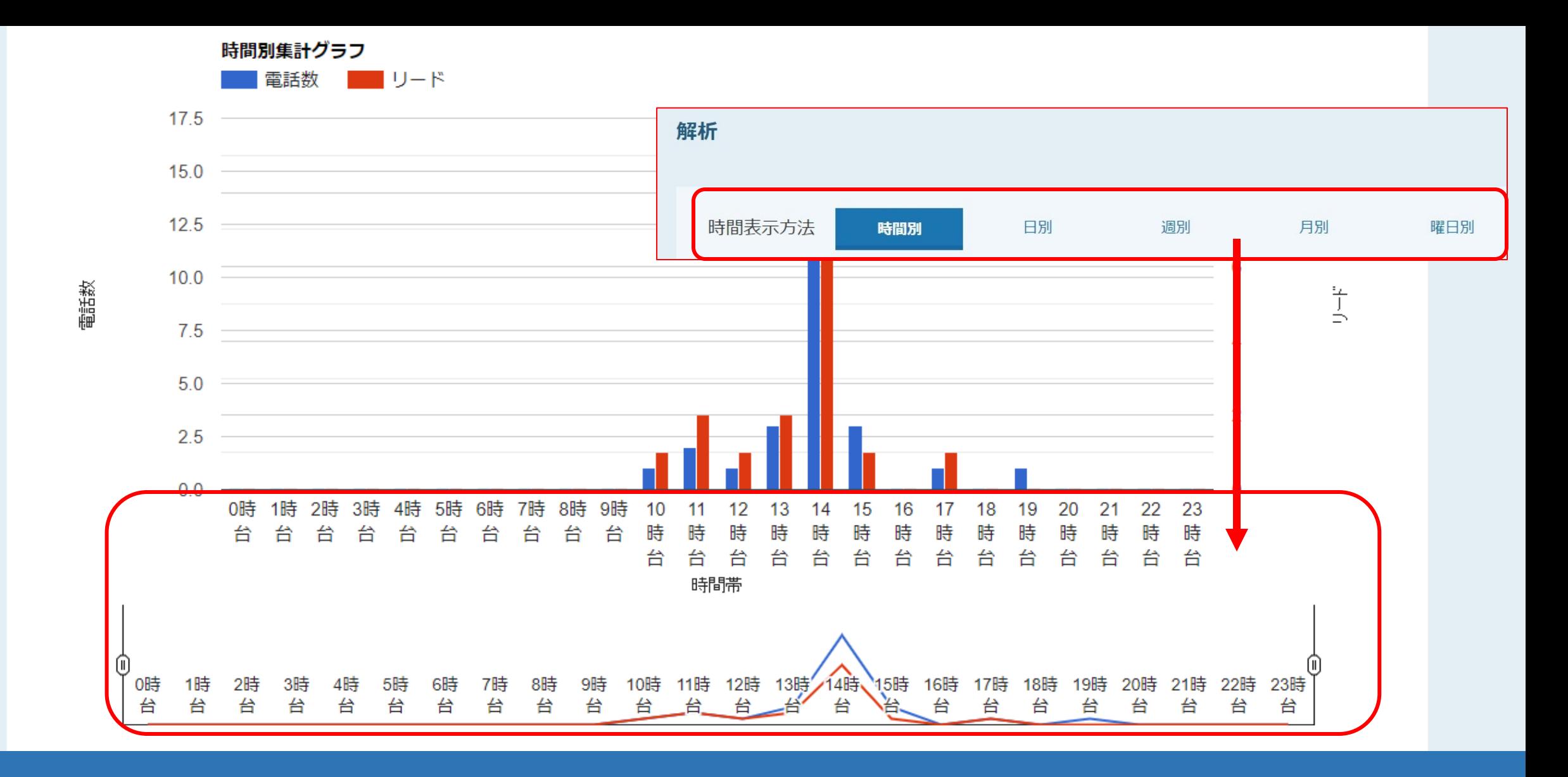

時間別集計グラフの時間帯は、時間表示方法で設定した項目で表示されます。

※時間表⽰⽅法を選択しなおして、「集計する」ボタンをクリックすると、表⽰が切り替わります。 <sup>3</sup>

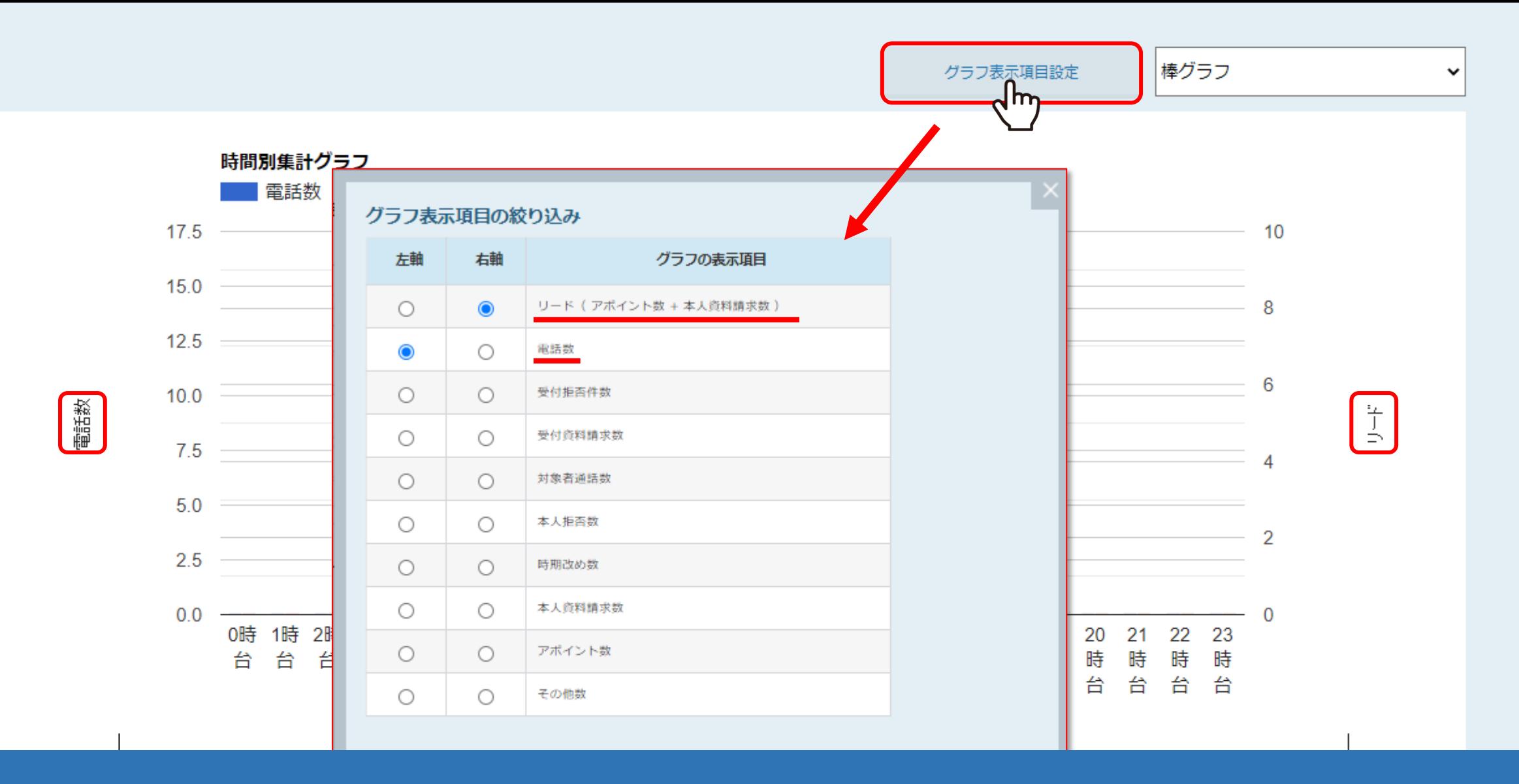

「グラフ表示項目設定」をクリックして、手法ごとに、縦軸を2種類まで設定することができます。

※画面では、左軸に電話数、右軸にリードが設定されています。 それは インター・インター インター・シーク インター・カード

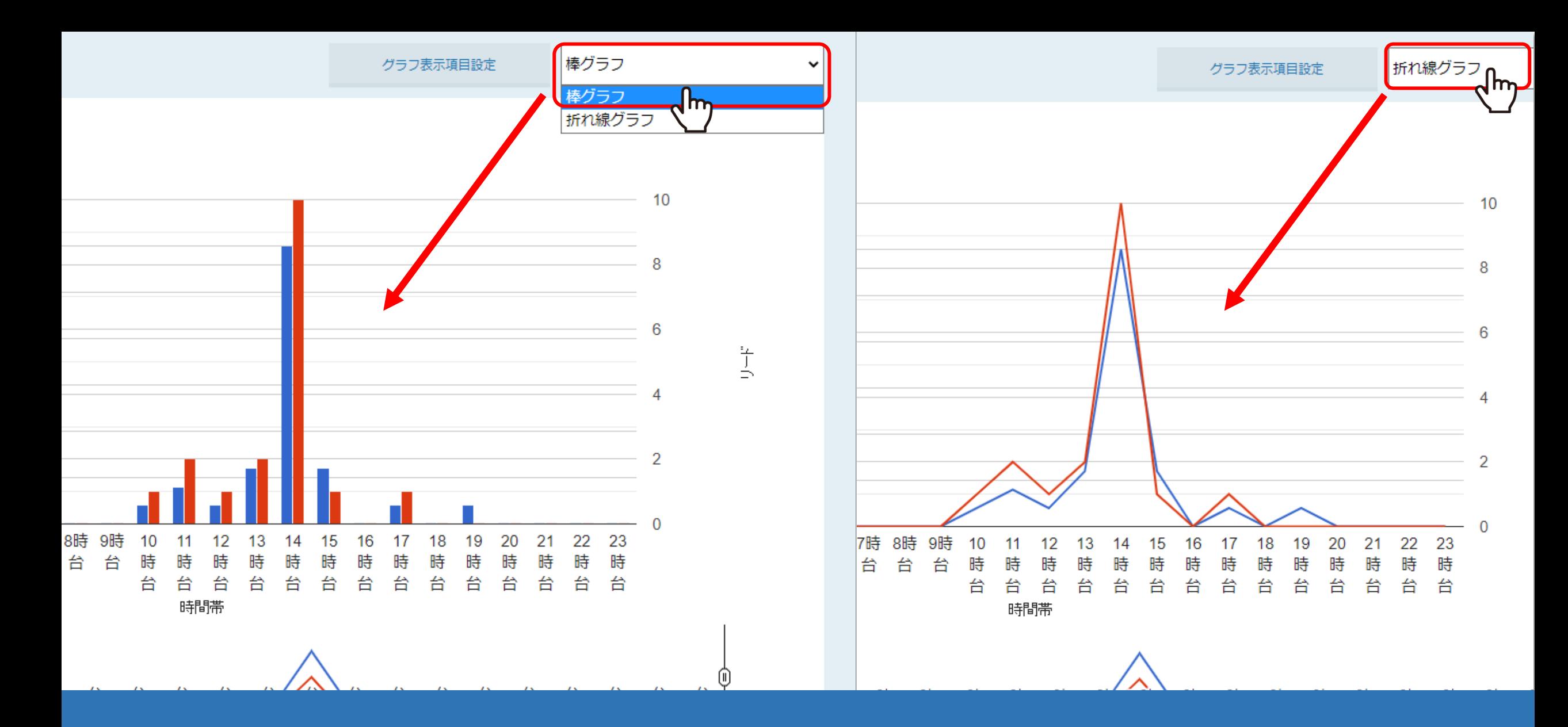

グラフの表⽰形式は変更することが出来ます。

「折れ線グラフ」か「棒グラフ」の2種類から選択し、「集計する」をクリックすると表示が切り替わります。

![](_page_5_Figure_0.jpeg)

左右にあるつまみをドラッグして移動させ、表⽰する時間帯を変更出来ます。

CSVダウンロード

## 表示項目の絞り込み

![](_page_6_Picture_14.jpeg)

集計表では、表の⻘くなっている数字をクリックすると、

![](_page_7_Picture_9.jpeg)

数字の詳細(内訳)が表示されますので、企業名をクリックすると、企業詳細画面に遷移出来ます。

## 時間帯の電話数の詳細

![](_page_8_Picture_19.jpeg)

また、「CSVダウンロード」をクリックすると、詳細画⾯の情報だけのデータをダウンロード出来ます。

![](_page_9_Figure_0.jpeg)

「表示項目の絞り込み」をクリックすると、集計表に表示させる項目を絞り込むことが出来ます。

<u>※CSVダウンロードする際の項目を絞ることは出来ません。</u> インファンス インファンス 10 mong to the set of the set of the set of the set of the set of the set of the set of the set of the set of the set of the set of the set of the set of the set of the set o